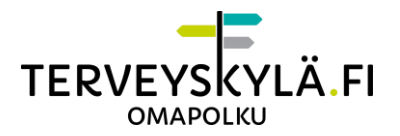

# <span id="page-0-0"></span>**Microsoft Teams -etävastaanoton käyttöohje ammattilaiselle**

### Sisällys

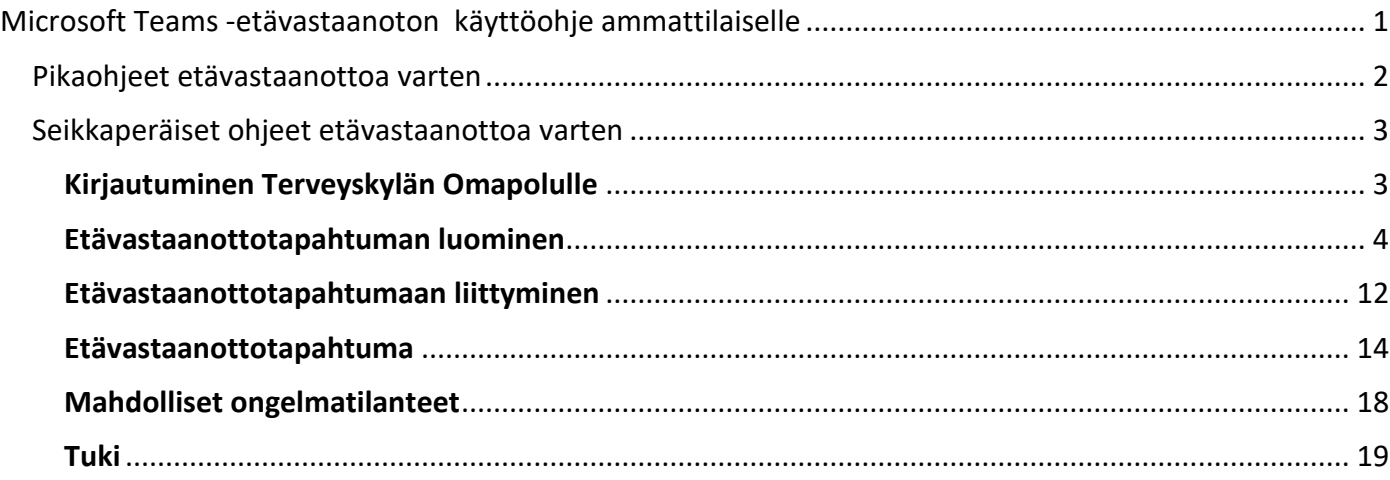

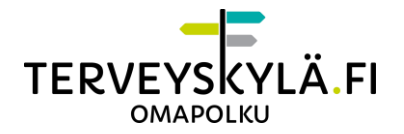

# <span id="page-1-0"></span>**Pikaohjeet etävastaanottoa varten**

#### 1. **Etävastaanoton luominen potilaalle digihoitopolulta:**

- Siirry Omapolun etusivulta digihoitopolulle.
- Paina etävastaanottoikonia potilaan kohdalta, jolle haluat varata etävastaanoton. o Ikoni löytyy potilaslistalta potilasrivin oikeasta reunasta.
- Määritä etävastaanottotapahtumalle vähintään kaikki tähdellä merkityt pakolliset tiedot. o Potilaan tiedot on automaattisesti valittu.
- Tallenna varaus painamalla "Tallenna" -painiketta.

#### 2. **Etävastaanoton luominen potilaalle Omapolulta:**

- Siirry Omapolun navigaatiosta kalenteriin.
- Valitse kalenterimerkinnän tyypiksi "etävastaanotto" ja klikkaa "Lisää" -painiketta.
- Määritä etävastaanottotapahtumalle vähintään kaikki tähdellä merkityt pakolliset tiedot. **Vastaanottaja**-kenttään lisätään potilas, joka kutsutaan etävastaanottotapahtumaan. Potilas haetaan henkilötunnuksella, jonka jälkeen potilas lisätään vastaanottajaksi. Tallenna varaus painamalla "Tallenna" -painiketta.

#### 3. **Etävastaanottoon liittyminen:**

- Kirjaudu Omapolulle ammattilaisen[a https://omapolku.terveyskyla.fi.](https://omapolku.terveyskyla.fi/)
- Siirry Omapolun navigaatiosta kalenteriin.
- Etsi haluamasi etävastaanottomerkintä kalenterin tapahtumalistasta ja avaa se.
- Avaa etävastaanottotapahtuma klikkaamalla "Avaa etävastaanotto" -painiketta.
	- o Varmista, että ponnahdusikkunat on sallittu, jotta vastaanottoikkuna avautuu. Salli tarvittaessa ponnahdusikkunat, kun selain sitä pyytää.
	- o Avaa Microsoft Teams -sovellus, kun selain sitä ehdottaa.
- Etävastaanoton luomisen yhteydessä Outlook-kalenteriisi muodostuu automaattisesti kokousmerkintä, jossa on linkki etävastaanottotapahtumaan. **Käytä Outlookissa olevaa kokousmerkintää vain siinä tapauksessa, jos tiput etävastaanotosta pois kesken kokouksen! Potilas ei pääse liittymään etävastaanottoon, jos aloitat sen Outlook-kalenterikutsun kautta.**
- Hyväksy potilas etävastaanottotapahtumaan, kun potilas liittyy kokoukseen mukaan.

**HUOM!** Suosittelemme käyttämään Google Chrome tai Microsoft Edge -selainta Omapolulta etävastaanottoon liityttäessä.

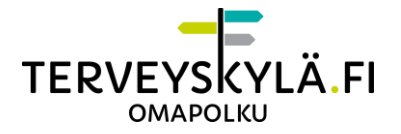

**HUOM!** Jos et ole HUS-ammattilainen, et pysty luomaan Microsoft Teams etävastaanottoa. Vastaanottoa varten tulee olla hus.fi -päätteinen käyttäjätunnus, eikä tunnus saa olla väliaikainen external (ext) käyttäjätunnus.

# <span id="page-2-0"></span>**Seikkaperäiset ohjeet etävastaanottoa varten**

# <span id="page-2-1"></span>**Kirjautuminen Terveyskylän Omapolulle**

- Mene osoitteeseen<https://www.terveyskyla.fi/omapolku> ja napsauta "Kirjaudu Omapolulle" -painiketta.
- Uusi välilehti avautuu, valitse sivulla "Olen ammattilainen".
- Valitse organisaatio (esimerkiksi Yliopistosairaanhoitopiireistä HUS) ja kirjaudu omilla tunnuksillasi.

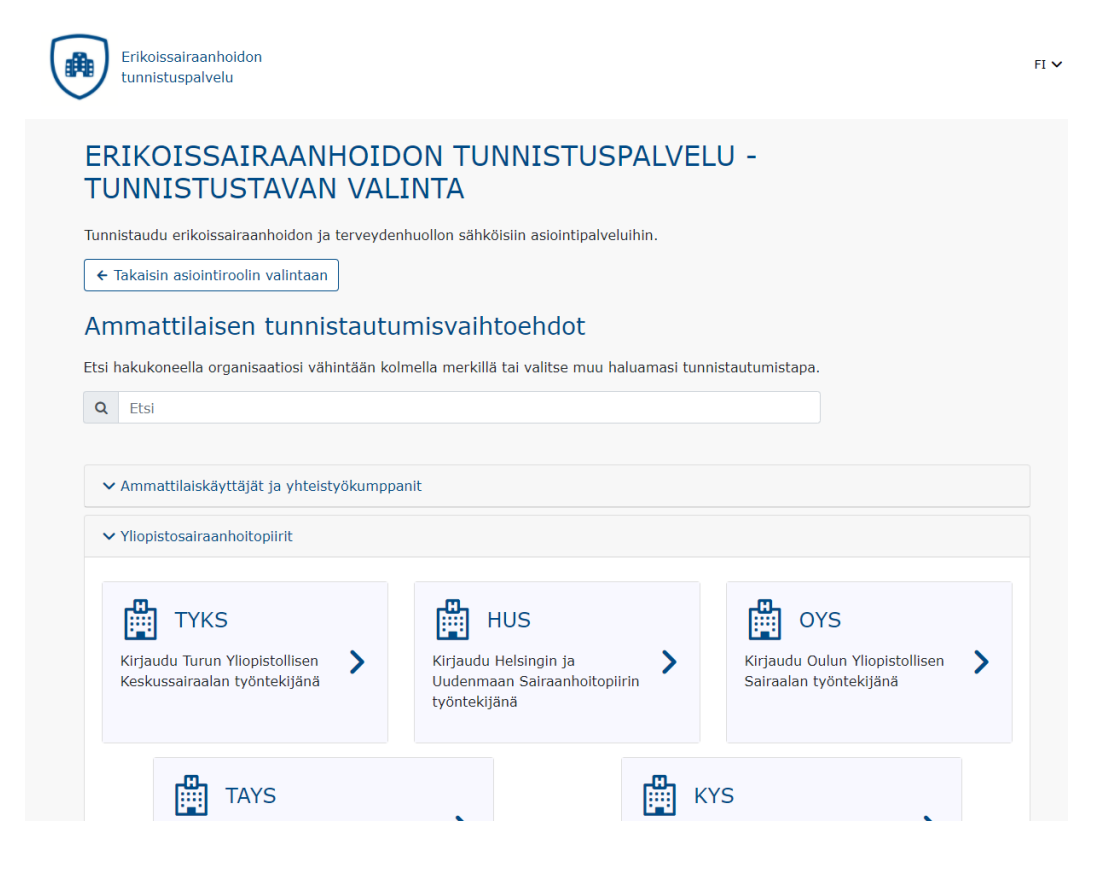

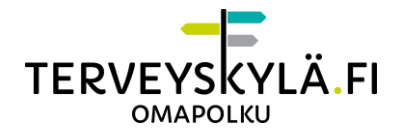

## <span id="page-3-0"></span>**Etävastaanottotapahtuman luominen**

#### **1. Etävastaanottotapahtuman luominen digihoitopolulta**

Voit varata etävastaanoton sekä Omapolulta että digihoitopolulta.

Jos varaat digihoitopolulta, siirry Omapolun etusivulta digihoitopolulle. Omapolulta varaaminen selitetään seuraavassa kappaleessa.

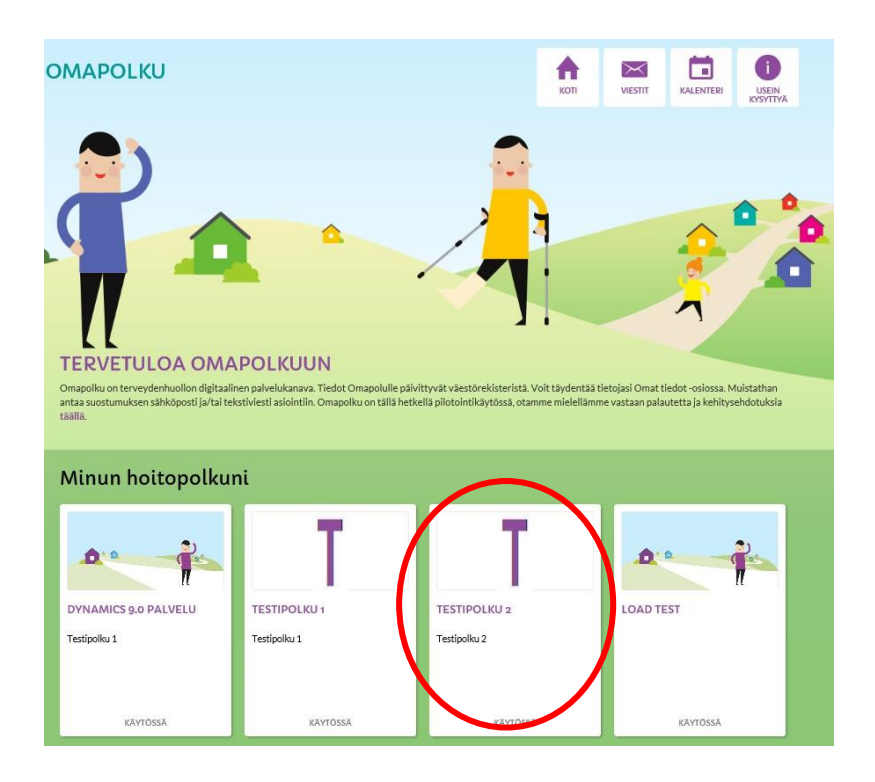

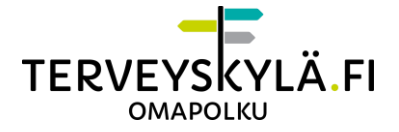

Paina etävastaanotto-ikonia potilaan kohdalta, jolle haluat varata etävastaanoton. Ikoni löytyy potilaslistalta potilasrivin oikeasta reunasta.

### Potilaslista

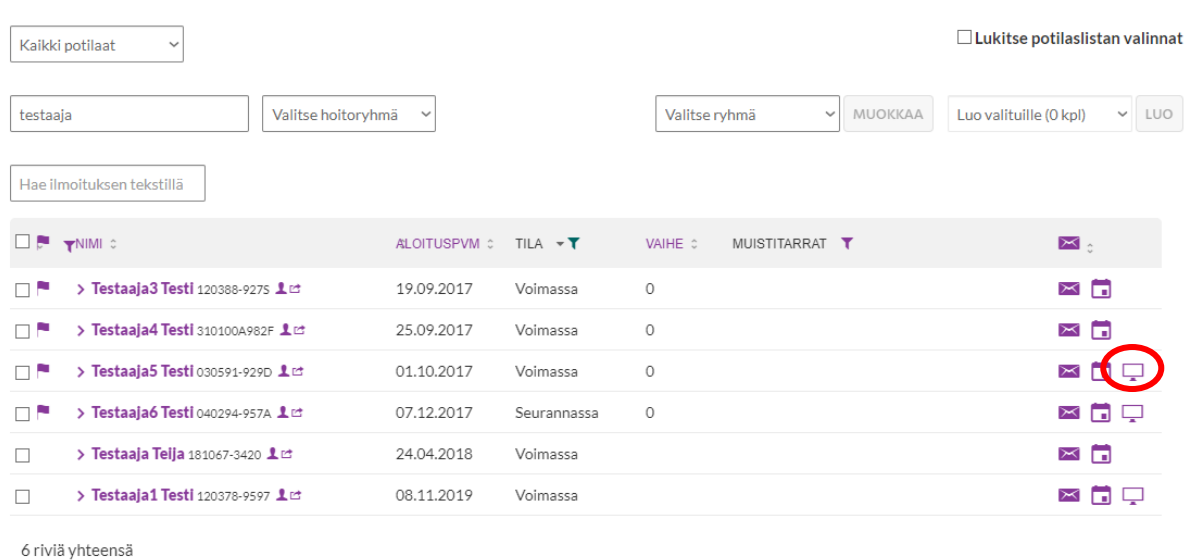

Määritä etävastaanottotapahtumalle vähintään kaikki tähdellä merkityt pakolliset tiedot: otsikko, ajankohta ja kesto. Polun, merkinnän tyypin, paikan ja vastaanottajan tiedot tulevat kenttiin automaattisesti.

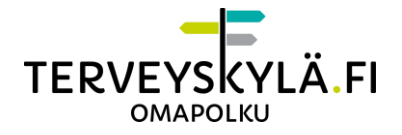

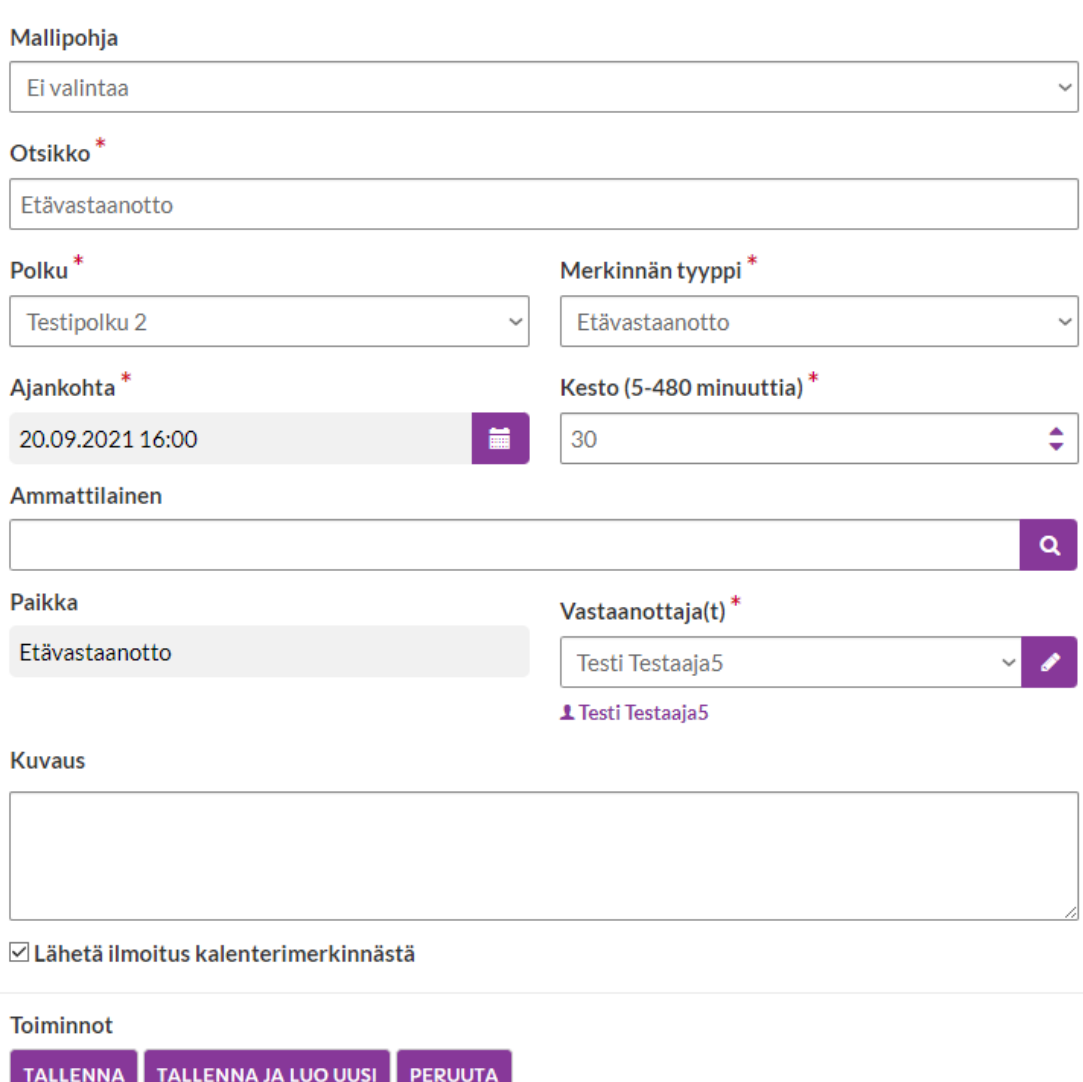

**Otsikko**-kenttään syötetään etävastaanottotapahtuman nimi.

**Ajankohdaksi** määritetään etävastaanottotapahtuman alkamisajankohta. Etävastaanottotapahtumaan voi liittyä Omapolulta 15 minuuttia ennen varsinaista aloitusajankohtaa.

**Kestoon** määritetään vastaanottotapahtuman kesto. Etävastaanottotapahtumaan ei voi enää liittyä Omapolulta sen päättymisen jälkeen. Esimerkiksi potilas ei voi enää liittyä

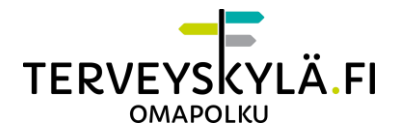

etävastaanottoon klo 15:45 jälkeen, jos ajankohdaksi on määritetty klo 15:00 ja kestoksi 45 minuuttia.

Jos etävastaanottotapahtuma on käynnissä ja tapahtuman kesto ylittyy, voi vastaanottoa jatkaa normaalisti eikä se katkea automaattisesti ajan ylittyessä.

**Kuvaukseen** voit kirjoittaa tarvittaessa ohjeistusta potilaalle.

**HUOM!** Jos potilas on kieltänyt etävastaanotot omassa profiilissaan, potilaalle ei voi varata etävastaanottoa. Tällöin potilaslistassa ei näy potilaan kohdalla etävastaanotto pikakuvaketta.

**HUOM!** Jos et ole HUS-ammattilainen, et pysty luomaan Microsoft Teams etävastaanottoa. Vastaanottoa varten tulee olla hus.fi -päätteinen käyttäjätunnus, eikä tunnus saa olla väliaikainen external (ext) käyttäjätunnus.

Pakollisten kenttien täyttämisen jälkeen etävastaanottomerkinnän voi tallentaa painamalla "Tallenna" -painiketta. Tallentamisen jälkeen etävastaanottotapahtumaan voi liittyä siihen määritettynä ajankohtana Omapolulta. Potilas saa heräteviestin tehdystä etävastaanottotapahtumasta sähköpostilla ja/tai tekstiviestillä heti tapahtuman lisäämisen jälkeen sekä 24 tuntia ennen etävastaanottoa.

#### **2. Etävastaanottotapahtuman luominen Omapolulta**

Siirry Omapolun navigaatiosta kalenteriin ja luo uusi etävastaanottotapahtuma valitsemalla kalenterimerkinnän tyypiksi "etävastaanotto" ja klikkaa "Lisää" -painiketta.

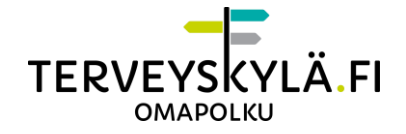

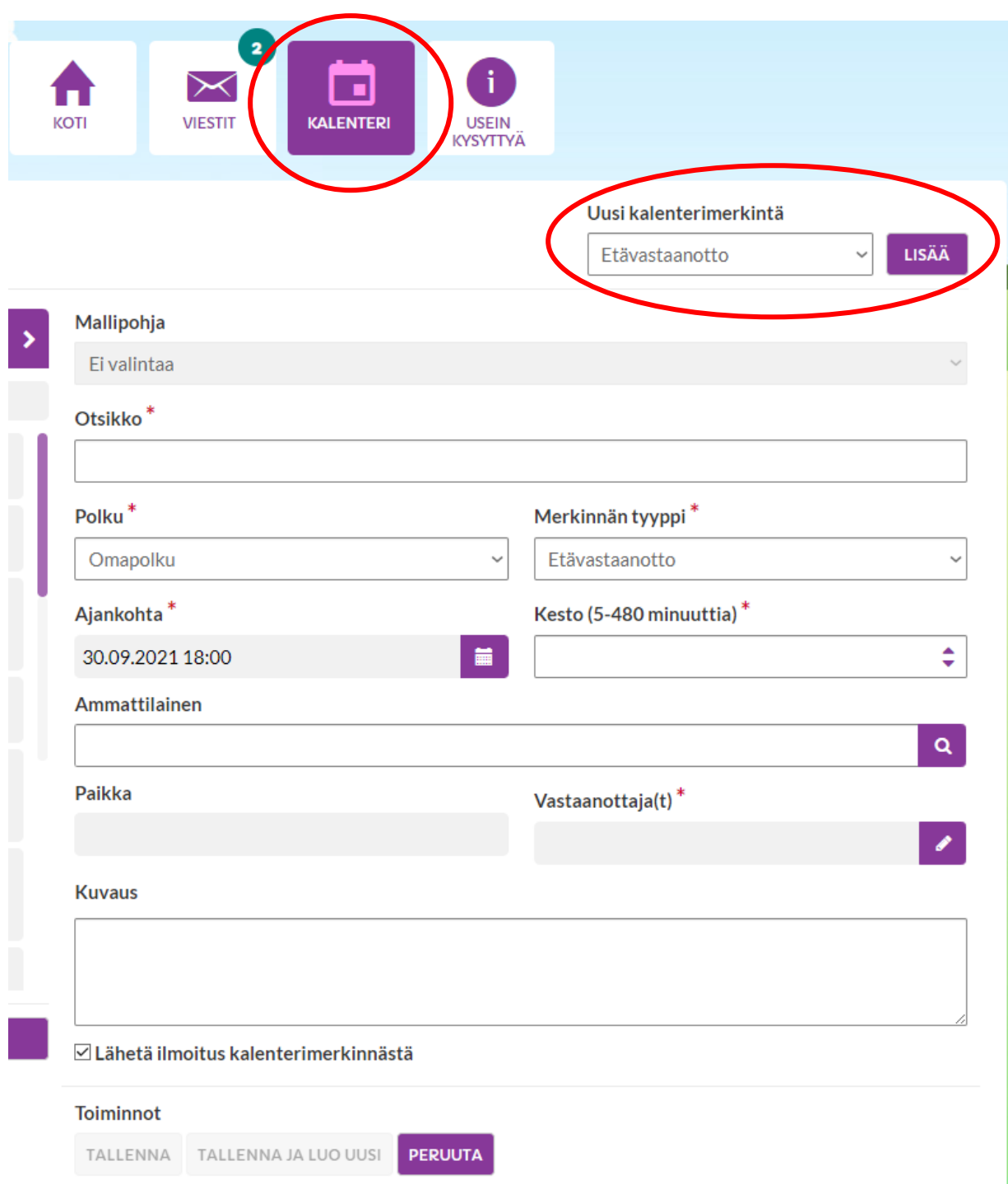

Määritä etävastaanottotapahtumalle vähintään kaikki tähdellä merkityt pakolliset tiedot: otsikko, ajankohta ja kesto. Polku, merkinnän tyyppi ja paikkatiedot tulevat kenttiin automaattisesti.

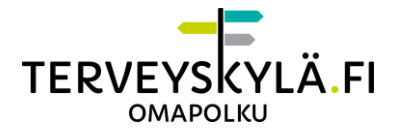

**Otsikko**-kenttään syötetään etävastaanottotapahtuman nimi.

**Ajankohdaksi** määritetään etävastaanottotapahtuman alkamisajankohta. Etävastaanottotapahtumaan voi liittyä 15 minuuttia ennen varsinaista aloitusajankohtaa.

**Kestoon** määritetään vastaanottotapahtuman kesto. Etävastaanottotapahtumaan ei voi enää liittyä sen päättymisen jälkeen. Esimerkiksi potilas ei voi enää liittyä etävastaanottoon klo 15:45 jälkeen, jos ajankohdaksi on määritetty klo 15:00 ja kestoksi 45 minuuttia. Jos etävastaanottotapahtuma on käynnissä ja tapahtuman kesto ylittyy, voi vastaanottoa jatkaa normaalisti, eikä se katkea automaattisesti ajan ylittyessä.

**Kuvaukseen** voit kirjoittaa tarvittaessa ohjeistusta potilaalle.

**Ammattilaiseksi** määritetään se ammattilainen, joka osallistuu etävastaanottotapahtumaan potilaan kanssa. Kentän voi jättää tyhjäksi, jos etävastaanottomerkinnän tekijä on sama ammattilainen, joka osallistuu etävastaanottotapahtumaan. Haku toimii ammattilaisen nimen perusteella.

**Vastaanottaja**-kenttään lisätään potilas, joka kutsutaan etävastaanottotapahtumaan. Potilas haetaan henkilötunnuksella, jonka jälkeen potilas lisätään vastaanottajaksi.

- **HUOM!** Potilaan on täytynyt suorittaa rekisteröinti ja ensimmäinen kirjautuminen polulle ennen kuin potilas löytyy henkilötunnushaulla.
- **HUOM!** Jos potilas on kieltänyt etävastaanotot omassa profiilissaan, tästä näytetään ilmoitus eikä potilasta voi lisätä tapahtumaan.

Pakollisten kenttien täyttämisen jälkeen etävastaanottomerkinnän voi tallentaa painamalla "Tallenna" -painiketta. Tallentamisen jälkeen etävastaanottotapahtumaan voi liittyä siihen määritettynä ajankohtana Omapolulta.

• **HUOM!** Etävastaanotosta tulee myös ammattilaisen Outlook-kalenteriin kokouskutsu, mutta etävastaanotto on aloitettava Omapolun kautta, jotta potilas pääsee siihen liittymään. Käytä Outlook-kalenterin kutsua liittymiseen vain, jos tipahdat kokouksesta pois kesken etävastaanoton.

Potilas saa heräteviestin tehdystä etävastaanottotapahtumasta sähköpostilla ja/tai tekstiviestillä heti tapahtuman lisäämisen jälkeen sekä 24 tuntia ennen etävastaanottoa.

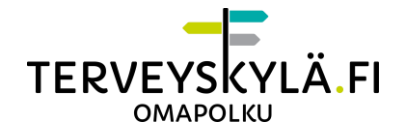

#### **3. Etävastaanottomerkintä Omapolun kalenterissa**

Kun etävastaanottotapahtuma on luotu, siihen voi liittyä sille määritettynä ajankohtana kalenterimerkinnän kautta. Kalenterimerkinnästä näet vielä olennaiset tiedot etävastaanottoon liittyen.

Siirry kalenteriin Omapolun navigaatiosta.

Paina "Näytä kaikki merkinnät" -painiketta, jolloin näet kaikki tulevat tapahtumat kalenteristasi. Etsi listalta potilaalle luotu etävastaanottomerkintä. Merkinnässä näkyy vastaanottotapahtuman nimi sekä ajankohta ja onko potilas hyväksynyt/hylännyt vastaanottomerkinnän. Jos potilas ei ole vielä hyväksynyt tai hylännyt tapahtumaa, statuskohdassa lukee "Vahvistamatta".

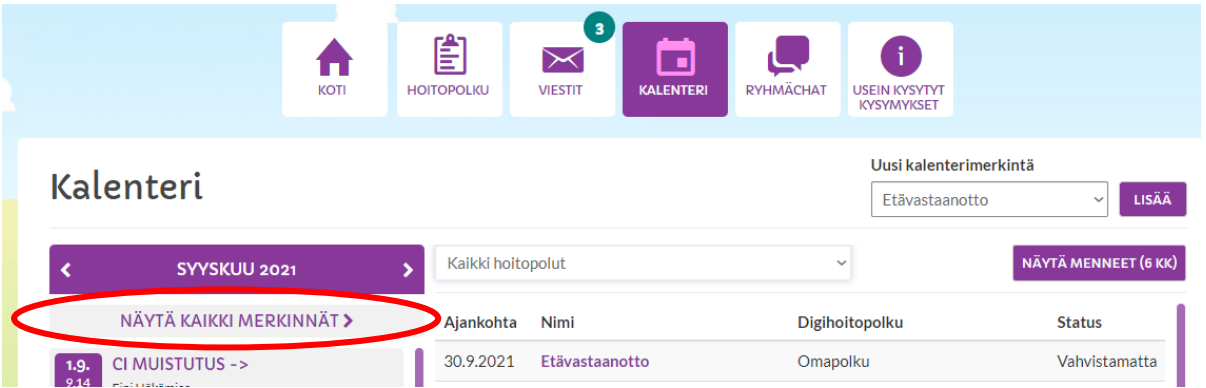

- HUOM! Digihoitopolun tapauksessa kalenterin listalla näkyvät kaikki digihoitopolulla olevien potilaiden tulevat etävastaanottomerkinnät, jolloin kuka tahansa polulla oleva ammattilainen voi pitää etävastaanoton.
- HUOM! Jos etävastaanotto on varattu Omapolun kautta, etävastaanoton voi pitää ainoastaan se ammattilainen, kenelle kalenterimerkintä on tehty eli toiset ammattilaiset eivät pääse näkemään toisten ammattilaisten kalenterimerkintöjä. Etävastaanotto on kuitenkin mahdollista siirtää toiselle ammattilaiselle sen ammattilaisen toimesta, jolle kalenterimerkintä on tehty.

Avaa etävastaanottomerkintä klikkaamalla merkinnän nimeä.

#### **4. Etävastaanottomerkinnän tarkastelu Omapolulta**

Etävastaanoton kalenterimerkinnästä löydät etävastaanoton tiedot ja siihen liittyvät tiedot.

Etävastaanoton tietoja voi tarvittaessa muokata, perua kalenterimerkinnän ja luoda etävastaanottotapahtumasta yhteenvedon.

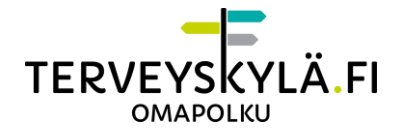

Yhteenvedon kirjoittaminen on vapaaehtoista. Yhteenvetoon kirjoitettu teksti on potilaan nähtävissä, mutta tekstiä ei viedä automaattisesti potilastietojärjestelmään.

#### **5. Etävastaanoton ottaminen itselle toiselta ammattilaiselta.**

Jos toinen ammattilainen on luonut etävastaanottomerkinnän kalenteriin samalla digihoitopolulla, jolla olet ammattilaisena, voit tarvittaessa ottaa etävastaanoton itsellesi. Toimintoa voi hyödyntää sellaisissa tilanteissa, jossa digihoitopolun toinen ammattilainen on estynyt pääsemästä osallistumaan etävastaanottotapahtumaan.

Jos haluat ottaa toiselta ammattilaiselta etävastaanottokalenterimerkinnän itsellesi, siirry digihoitopolulta kalenteriin. Varmista, että digihoitopolun nimi näkyy valintalistassa ja etsi oikea kalenterimerkintä.

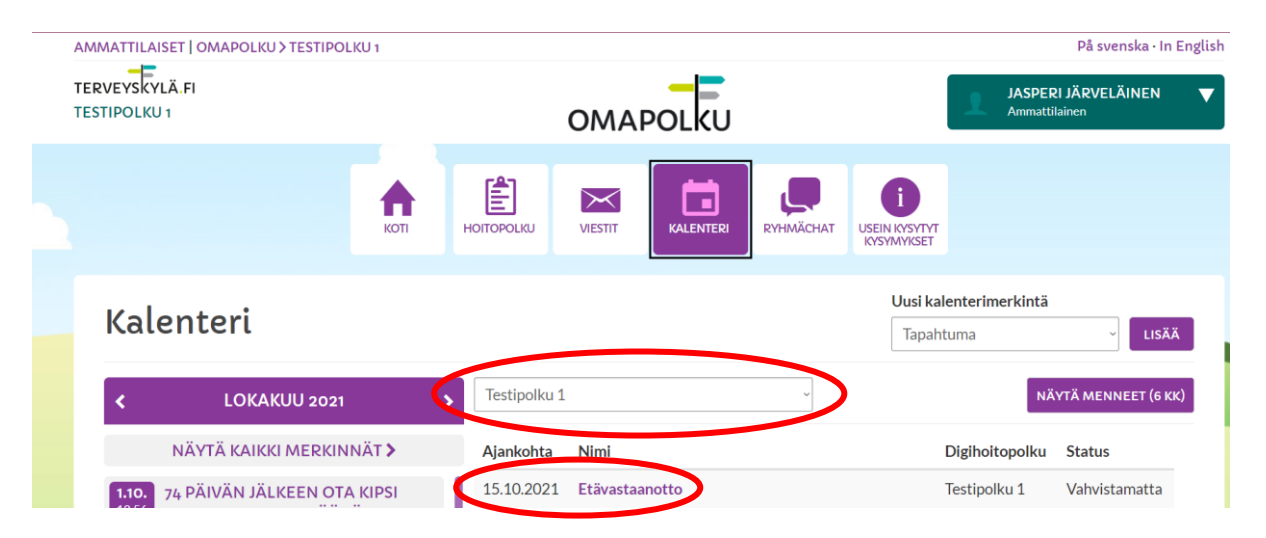

Avaa etävastaanottokalenterimerkintä ja napsauta kalenterimerkinnän alaosassa olevaa Ota Itsellesi -painiketta.

- · Et ole vastaanoton pitäjäksi merkitty ammattilainen.
- · Jos haluat pitää etävastaanoton, klikkaa 'Ota itsellesi' -nappia, jolloin sinut vaihdetaan vastaanoton pitäjäksi

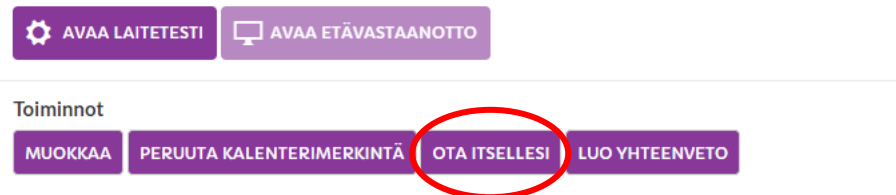

Kalenterimerkinnässä Ammattilainen-kentässä näkyy nyt oma nimesi ja pääset liittymään etävastaanottoon.

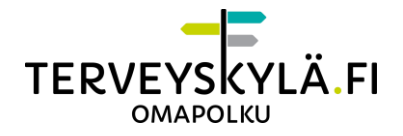

Huomaa, että ammattilainen, joka oli alun perin lisätty merkintään ammattilaiseksi, ei pääse enää liittymään etävastaanottoon. Etävastaanoton voi ottaa itselleen vain digihoitopolulta. Jos ammattilainen on tehnyt merkinnän suoraan Omapolun kautta, ei tällaiset merkinnät näy kalenterissa muille ammattilaisille.

#### **6. Etävastaanottomerkintä Outlook-kalenterissa**

Etävastaanottotapahtuman luomisen jälkeen ammattilaisen Outlook-kalenteriin muodostuu myös automaattisesti kalenterimerkintä.

• **HUOM!** Käytä kalenterimerkintää kokoukseen liittymisessä vain sellaisessa tapauksessa, jos tipahdat etävastaanotosta pois kesken kokouksen. Potilas ei pääse liittymään etävastaanottoon, jos ammattilainen aloittaa sen Outlook-kalenterikutsun kautta.

### <span id="page-11-0"></span>**Etävastaanottotapahtumaan liittyminen**

#### **1. Etävastaanottoon liittyminen Omapolulta**

Liity etävastaanottotapahtumaan klikkaamalla "Avaa etävastaanotto" -painiketta.

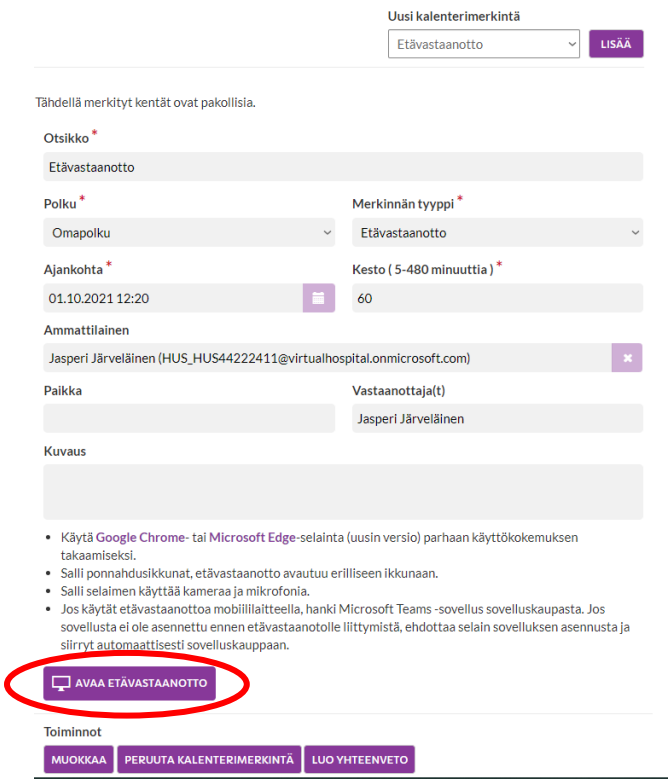

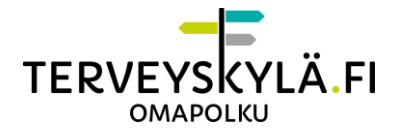

Etävastaanottoon voi liittyä Omapolun kautta vain ajankohtana, jolloin etävastaanotto on tarkoitus järjestää. Tarkista etävastaanoton alkamisajankohta kalenterimerkinnästä. Voit liittyä etävastaanottoon 15 minuuttia ennen määriteltyä alkamisajankohtaa.

Muista liittyä etävastaanottoon hyvissä ajoin. Potilas ei pääse liittymään etävastaanottoon mukaan ennen kuin ammattilainen on aloittanut etävastaanoton Omapolun kautta.

**HUOM!** Suosittelemme käyttämään Google Chrome tai Microsoft Edge -selainta (uusin versio) parhaan käyttökokemuksen takaamiseksi.

Etävastaanottotapahtuma avautuu uuteen ikkunaan.

#### **Ponnahdusikkunoiden salliminen**

Käyttämäsi selaimen asetuksissa saattaa olla rajoituksia tai estoja ponnahdusikkunoiden avautumiseen. Etävastaanottotapahtuman ikkuna ei avaudu, jos ponnahdusikkunat ovat estetty. Ponnahdusikkunoiden avautuminen pitää sallia selaimen asetuksista. Tämä täytyy tehdä vain ensimmäisellä käyttökerralla.

Ohita tämä kappale, jos uusi ikkuna avautuu.

#### **Ponnahdusikkunoiden salliminen Google Chromella:**

Klikkaa osoiterivin oikeassa reunassa olevaa painiketta.

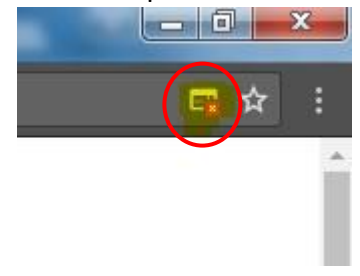

Valitse "Näytä aina ponnahdusikkunat sivustosta omapolku.terveyskyla.fi" ja klikkaa "Valmis".

Päivitä sivu ja avaa etävastaanotto uudelleen.

#### **Ponnahdusikkunoiden salliminen Microsoft Edgellä:**

Teams avautuu Edgellä automaattisesti uuteen ikkunaan ja ponnahdusikkunoiden sallimista ei tarvita.

#### **Microsoft Teamsin avaaminen**

Uuteen ikkunaan avautuu ilmoitus, joka kysyy halutaanko avata Microsoft Teams. HUSin työasemilla on Teams asennettuna, joten napsauta Avaa-painiketta.

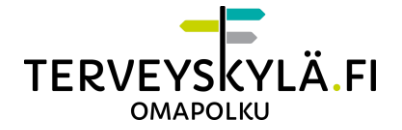

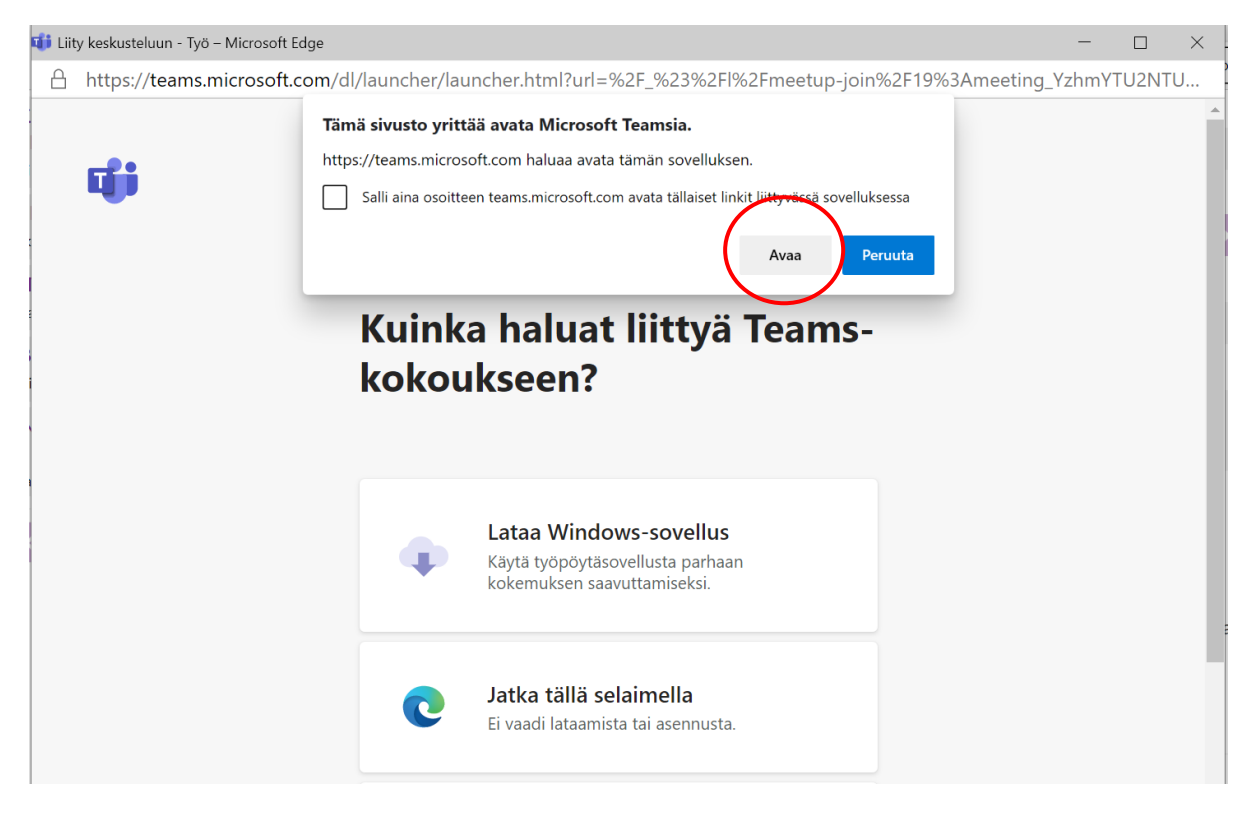

Painiketta napsauttamalla Microsoft Teams -sovellus avautuu.

Jos käyttämälläsi työasemalla ei ole Teamsia asennettuna napsauta "Jatka tällä selaimella" -painiketta. Teamsin käyttöä ei lähtökohtaisesti suositella selaimen kautta, vaan parhaan käyttökokemuksen takaamiseksi suositellaan työasema-sovellusta.

### <span id="page-13-0"></span>**Etävastaanottotapahtuma**

#### **1. Etävastaanoton asetukset**

Etävastaanottotapahtumaan liittyessä ensimmäisenä avautuu Microsoft Teams -asetusten määrittely. Asetuksissa voi määrittää, onko kamera ja mikrofoni päällä, ääntenvoimakkuuden ja äänen lähdön. Kameraa suositellaan pitämään päällä vastaanoton ajan. Mikrofoni myös kannattaa pitää päällä, mutta sen voi tarvittaessa sulkea tilanteissa, joissa vastapuoli puhuu. Asetuksia pystyy muuttamaan myös etävastaanoton aikana. Liity etävastaanottoon napsauttamalla "Liity nyt" -painiketta.

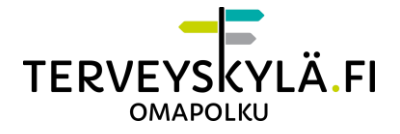

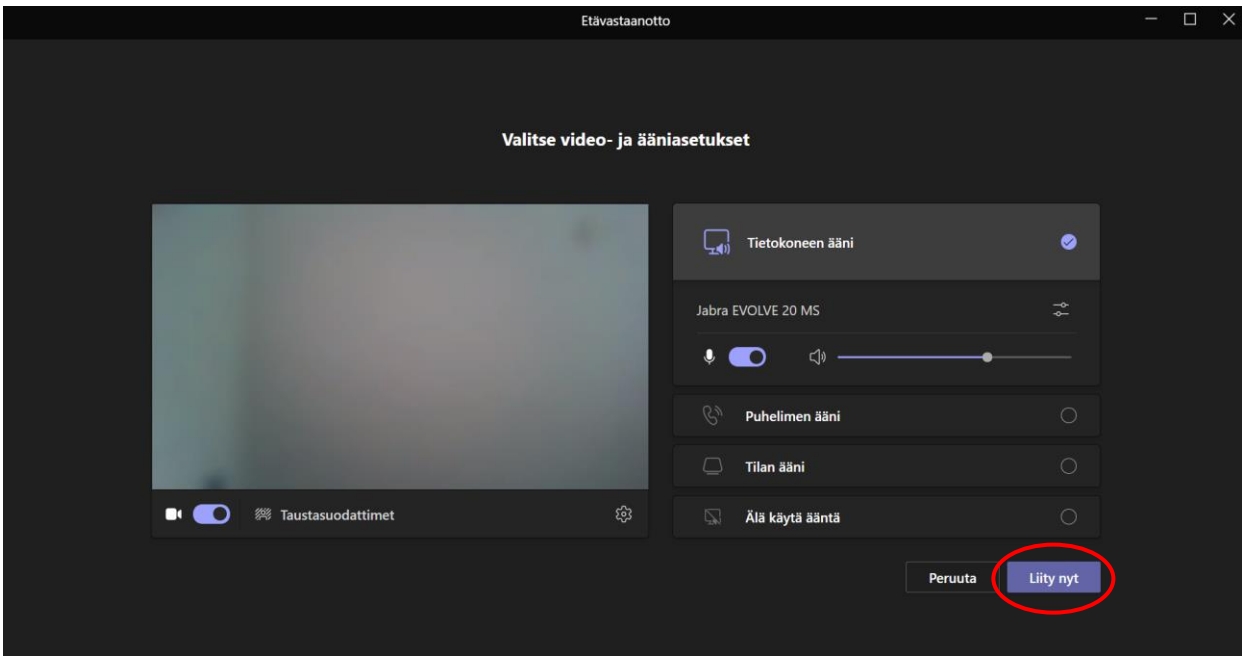

Hyväksy potilas etävastaanottotapahtumaan, kun potilas liittyy mukaan. Ilman hyväksymistä potilas jää odotustilaan, eikä pääse liittymään etävastaanottoon.

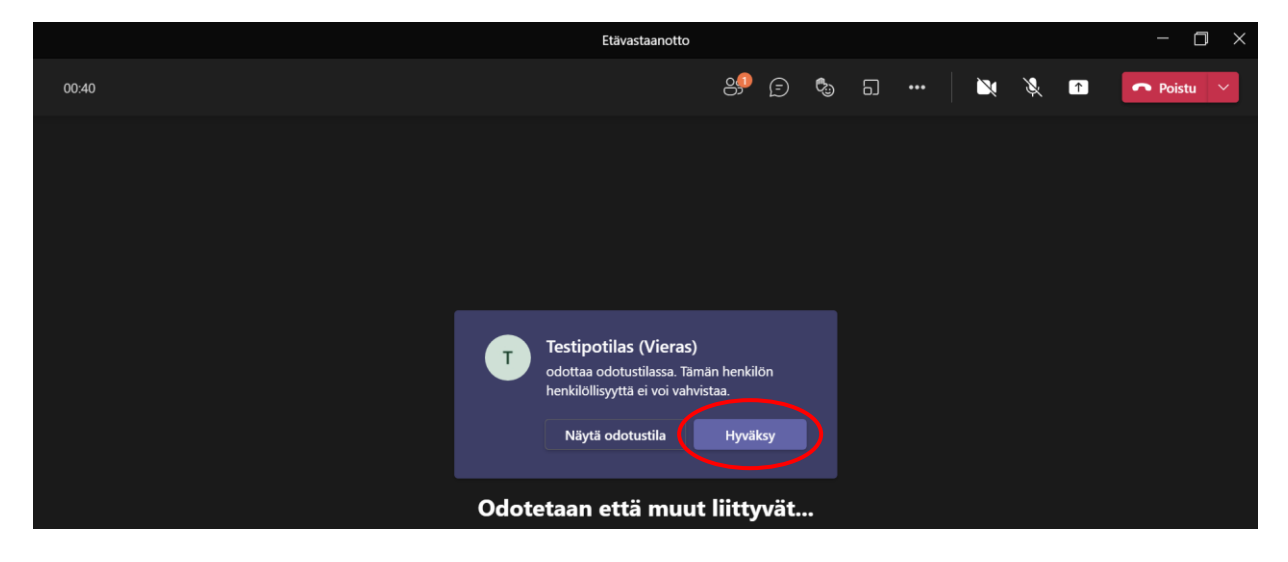

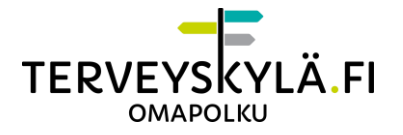

Etävastaanottotapahtuman aikana käytössäsi on ääni- ja videoyhteyden lisäksi myös muita ominaisuuksia kuten chat- ja ruudunjakomahdollisuus.

Toiminnot etävastaanoton aikana lueteltuna Microsoft Teamsin yläpaneelissa:

1. Ikkunan yläreunassa näet etävastaanottotapahtuman otsikon, vasemmassa yläreunassa etävastaanoton sen aikaisen keston ja oikeassa yläreunassa etävastaanotto-ikkunan pienennys-, suurennus- ja sulkemis-painikkeet.

2. "Näytä osallistujat" -painiketta klikkaamalla näet etävastaanottoon liittyneet henkilöt ja voit kutsua lisää osallistujia omasta organisaatiosta, jos toiselle ammattilaiselle on tarvetta.

3. "Näytä keskustelu" -painiketta klikkaamalla saat avattua chatin, johon voit kirjoittaa potilaalle viestejä.

4. Kamera-ikonia klikkaamalla saat piilotettua ja palautettua oman videokuvan.

5. Mikrofoni-ikonia klikkaamalla saat mykistettyä ja poistettua mykistyksen mikrofonista.

6. "Jaa sisältö" -painiketta klikkaamalla saat jaettua oman laitteesi ruutua tai jaettua tiedostoja. Potilas voi myös etävastaanoton aikana jakaa omaa ruutuaan.

7. Voit poistua etävastaanotolta "Poistu"-painikkeella.

• Jos haluat lopettaa etävastaanottotapahtuman, klikkaa "Poistu"-painikkeen vieressä olevaa alaspäin osoittavaa nuolta ja valitse "Päätä kokous". Kokouksen päättämisen seurauksena myös potilas poistetaan etävastaanotolta.

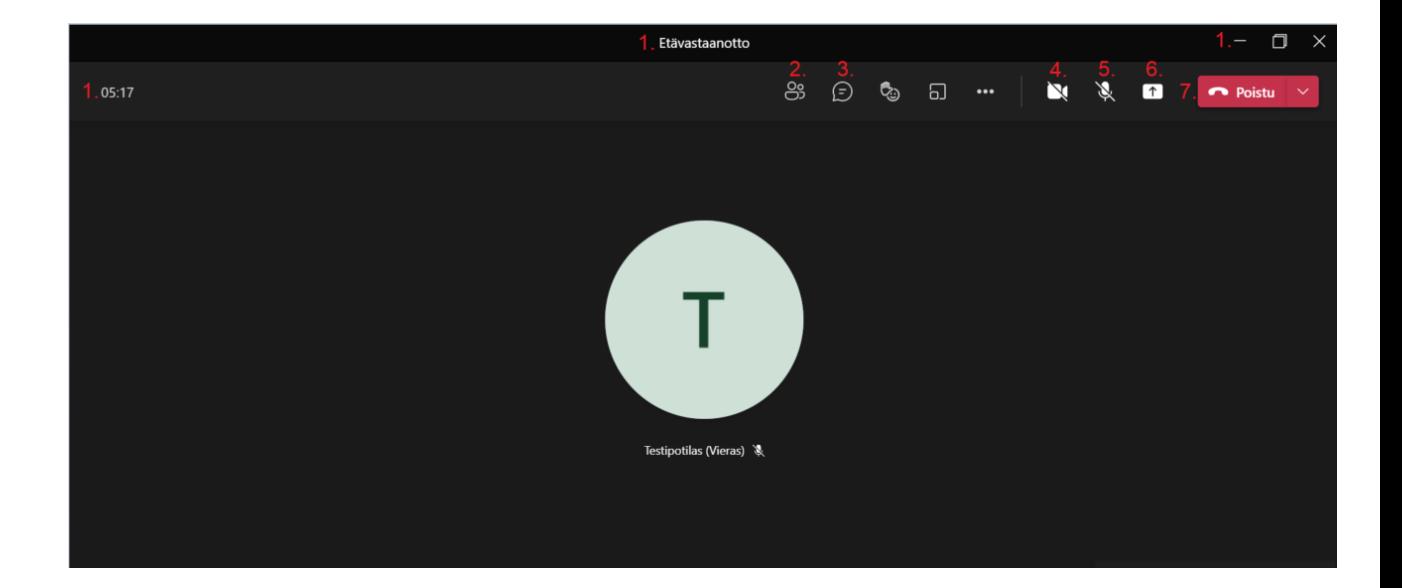

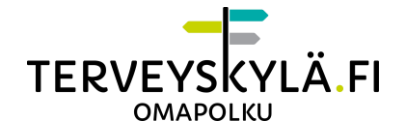

- Voit etävastaanoton jälkeen kirjoittaa yhteenvedon etävastaanotosta Omapolun etävastaanotto-kalenterimerkinnässä.
- **HUOM!** Yhteenvedon kirjoittaminen on vapaaehtoista. Yhteenvetoon kirjoitettu teksti on potilaan nähtävissä, mutta tekstiä ei viedä automaattisesti potilastietojärjestelmään.

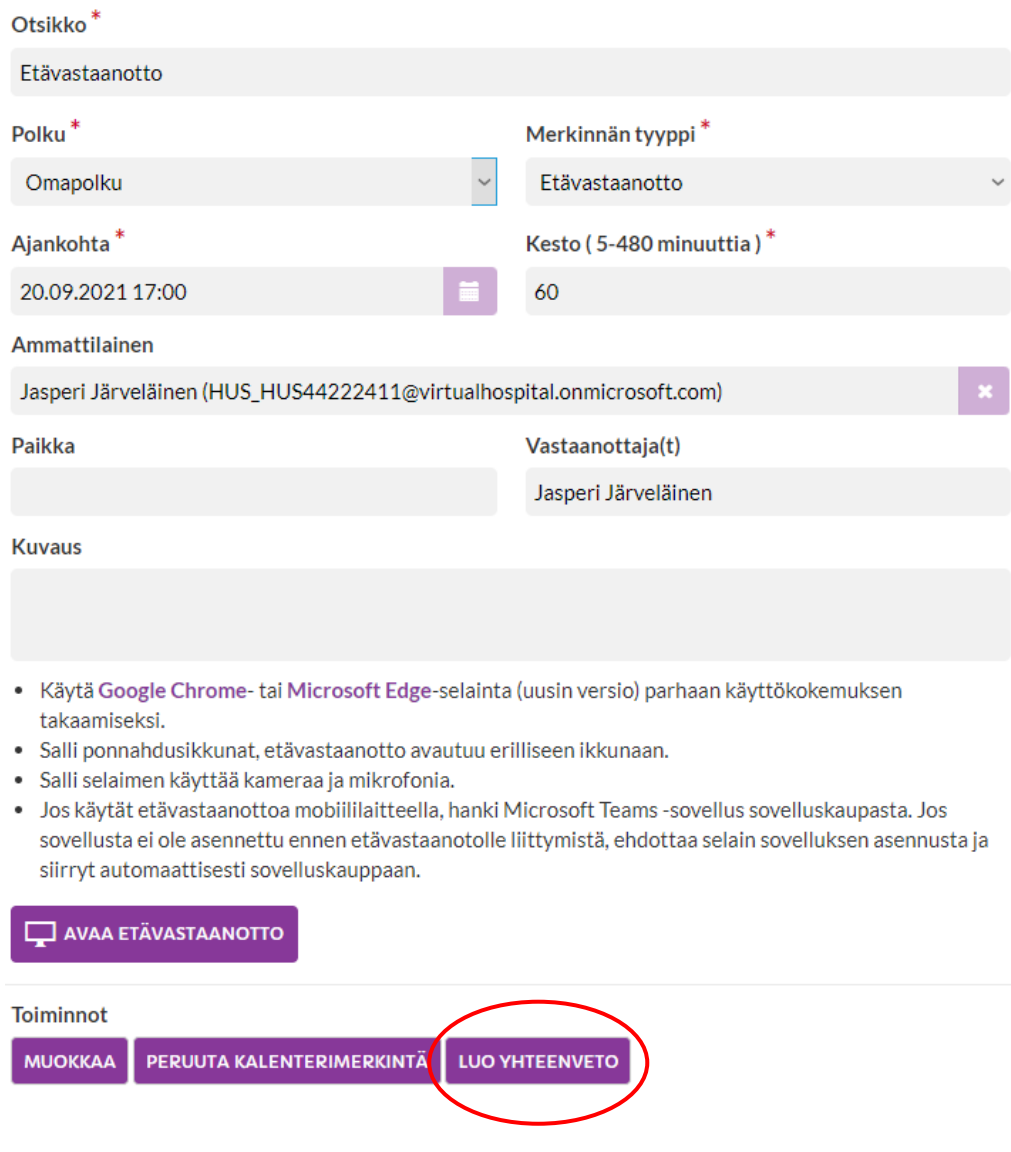

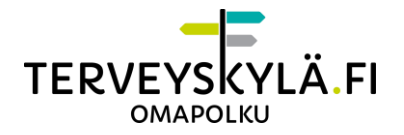

# <span id="page-17-0"></span>**Mahdolliset ongelmatilanteet**

#### **En pysty varaamaan etävastaanottoa potilaalle?**

- Varmista potilaalta, että hän on sallinut etävastaanotot Omapolun profiilista. Etävastaanotto on oletuksena sallittu kaikilla Omapolun käyttäjillä.
- Jos kirjaudut Omapolulle muulla tavalla kuin valitsemalla "Olen ammattilainen" ja sairaanhoitopiiriksi "HUS", et pysty luomaan Microsoft Teams etävastaanottoa. Esimerkiksi ext-alkuisella HUS-tunnuksella et pysty varaamaan Microsoft Teams etävastaanottoa.

#### **En saa etävastaanottoikkunaa (ponnahdusikkuna) Omapolun kautta auki?**

- Varmista, että olet sallinut selaimen avata ponnahdusikkunat.

#### **En pysty liittymään etävastaanotolle Omapolun kautta?**

- Varmista, että etävastaanoton ajankohta on oikein.

#### **Potilas ei pääse liittymään etävastaanottoon ja Omapolun kalenterin etävastaanottomerkinnässä lukee "Odota ammattilaista"?**

- Potilas yrittää liittyä etävastaanottoon ennen ammattilaista.
- Ammattilaisen on liityttävä etävastaanottoon Omapolun kautta ennen potilasta, jotta potilaalle avautuu kalenterin etävastaanottomerkinnässä mahdollisuus liittyä mukaan.

#### **Potilas sanoo, ettei ääneni kuulu?**

- Varmista, ettei mikrofonisi ole vaimennettu.
- Tarkasta tietokoneesi ääniasetuksista mikrofonin äänenvoimakkuusasetukset.
- Varmista, että olet valinnut Teamsin asetusikkunassa käyttämäsi mikrofonin, kun liityt etävastaanottoon.

#### **Potilas sanoo, ettei videokuvani näy?**

- Tarkista, ettet ole piilottanut omaa videokuvaasi.
- Tarkista, että kamera on päällä. Kamerassa on yleensä pieni valo, joka ilmaisee, että kamera kuvaa.

#### **Potilas sanoo, että ääneni tai videokuvani pätkii?**

- Sulje ylimääräisiä verkkoa käyttäviä ohjelmia ja selaimen välilehtiä.
- Voit piilottaa oman videokuvasi, jolloin äänen pitäisi toimia paremmin.

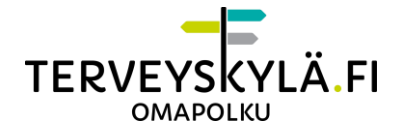

#### **En näe potilaan videokuvaa?**

- Potilas on voinut piilottanut sinulta videokuvan näyttämisen.
- Potilaan selain tai laite ei pysty välittämään videokuvaa. Tämä johtuu yleensä joko siitä, ettei potilas ole sallinut selaimen käyttää kameraa tai verkko estää kuvan jakamisen selaimen kautta (joissakin työpaikkojen verkoissa voi olla tällaisia rajoitteita).
	- o Voit pyytää potilasta vaihtamaan toiseen verkkoon ja liittymään uudelleen etävastaanotolle, jos mahdollista.

#### **Potilasta ei näy etävastaanotolla?**

- Todennäköisesti potilaalla on teknisiä haasteita päästä liittymään etävastaanotolle.
	- o Soitetaan hoitopuhelu tai muu vastaava klinikan sopima toimintamalli.

#### **Potilas pääsee etävastaanotolle, mutta kuva tai ääni ei toimi?**

- Voit pyytää chat-ikkunan avulla potilasta tarkastamaan, että on sallinut kameran ja mikrofonin selaimelle. Jos tämä on ok, ongelma on todennäköisesti verkkoyhteydessä. Voit pyytää potilasta vaihtamaan toiseen verkkoon ja liittymään uudelleen etävastaanotolle, jos mahdollista.
- Soitetaan hoitopuhelu tai muu vastaava klinikan sopima toimintamalli.

#### **Yhteyden laatu on liian huono?**

- Voit pyytää potilasta piilottamaan videokuvan, jolloin äänen pitäisi toimia paremmin. Myös oma videokuva voidaan piilottaa.
- Soitetaan hoitopuhelu tai muu vastaava klinikan sopima toimintamalli.

### <span id="page-18-0"></span>**Tuki**

Palvelunumero: 0800 132 400

- arkisin klo 07.00–21.00
- viikonloppuisin ja arkipyhinä 07.00–15.00

Palvelunumerossa vastataan kiireellisiin teknisiin kysymyksiin, kuten esimerkiksi palveluun kirjautumiseen liittyviin ongelmiin.

Palvelunumero on tarkoitettu ainoastaan ammattilaisille. Numeroa tule jakaa potilaille.

Kiireettömissä asioissa on käytössä tukisähköposti tuki@terveyskyla.fi